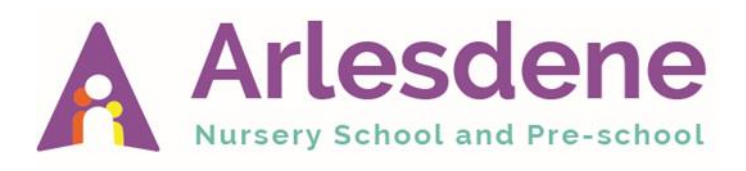

# **Remote Learning Guide for Parents**

## **Virtual Group Sessions**

Each day, we will run a short virtual Zoom session hosted by your Key Worker or another member of the class team.

During the session, we may sing a hello song, play a game, or set you some fun tasks. It will be a lovely opportunity to stay connected and see each other.

We will be using 'Zoom' to host the sessions, and you will be sent an invite each day for the meeting sent to email address.

How to Use Zoom:

In order to join a Zoom meeting, it is advised you download the Zoom app to whichever device you will be using to access these sessions. The app is available on iOS, Android and Microsoft devices (smart phone/ tablet/ computer).

Prior to the meeting, you will receive an email invitation from the school. The invitation message should look like this:

Me Please join Zoom meeting in progress To: You

Join Zoom Meeting https://us04web.zoom.us/j/165443464?pwd=Tkk5cFE3UStPVVljanJzLzhn

Meeting ID: 165 422 222 Password: 278222

When you enter into the video meeting, if prompted, select 'Join using computer audio'. You will also have the choice of either having your video on or off. It would be lovely if your video is turned on so we can see you and say hi! Once inside, you should also be able to see the other meeting participants.

Key People may mute you at times during the meeting. At these times please wait until asked to unmute your microphone.

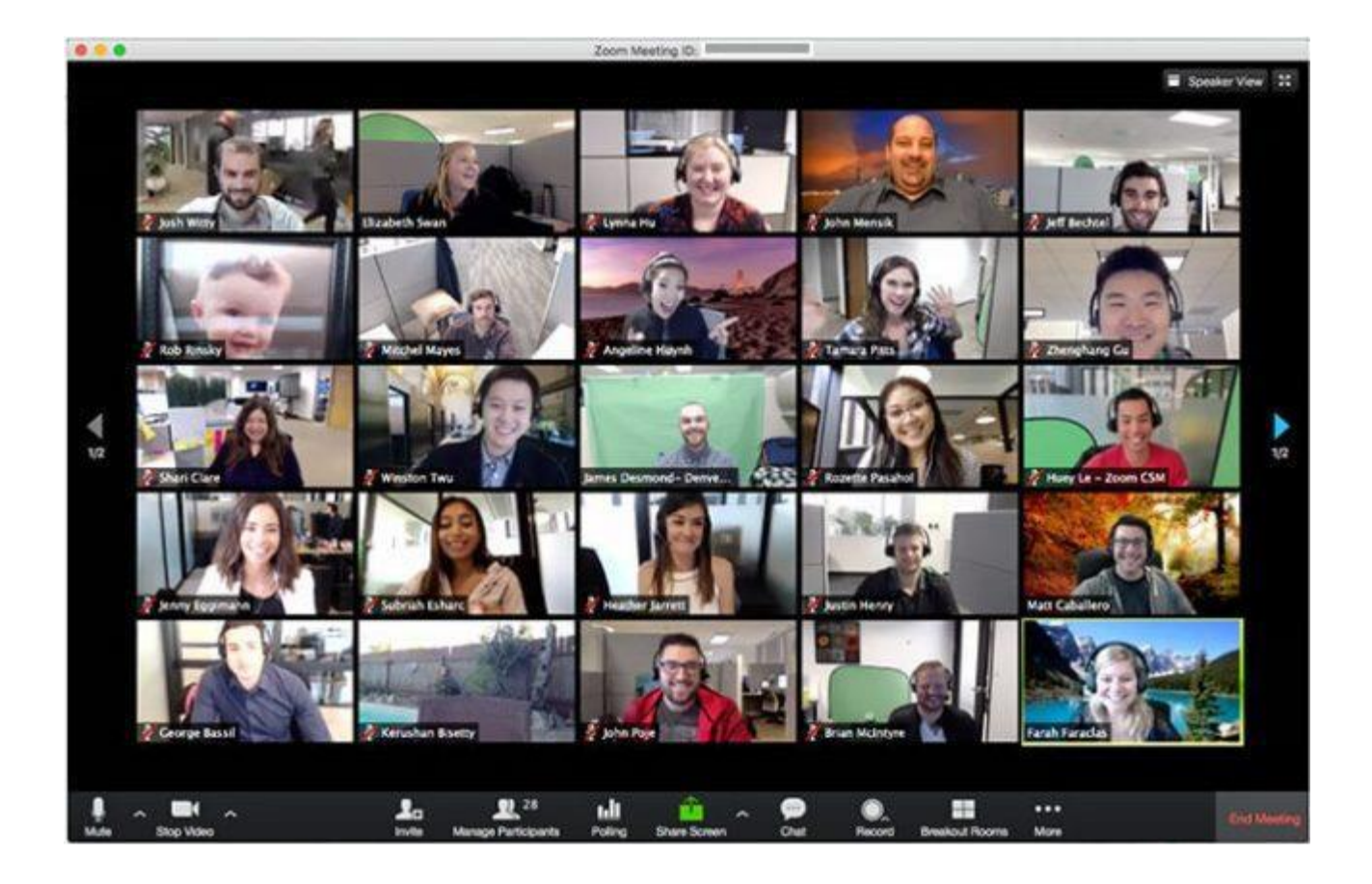

In the Zoom meeting, you should be able to see the other participants (assuming they have their cameras on). There are different views available – speaker view and gallery view. The button to toggle between the various views is at the top right of the screen on the computer desktop app.

At the bottom of the screen is a black bar. Three useful functions are:  $\Delta^{\star}$  $22<sup>1</sup>$  $\bullet$ End Me **Mute:** This turns on and off your microphone. The call may start with you muted. During the call we may ask you to mute or unmute your microphones

**Stop/Start Video:** This turns your camera on and off. 3

**Chat:** This allows you to type written messages, which all participants can read. If you have any difficulties whilst on the call, you can speak to your Key Worker here.

**Leave:** At the end of the call, or any time, you can leave the meeting by clicking the red 'End/ Leave' button.

#### **Weekly Book and Activities**

In addition to the Zoom meeting, a link to your groups YouTube channel will be sent to you. There will be a rhymes and activity ideas linked to the story. Your Key Worker would love it if you emailed some photos or updates of your home learning.

#### **Website Videos and Resources**

We have a selection of resources on the website, including useful links to websites and home learning packs full of ideas. You can access these at any time. Please go to the school website –

www.arlesdene.herts.sch.uk click on the menu, then click on **Parents**  and then the tab that says **Learning from home**.

### **Collecting resources from school**

If you have difficulty accessing online learning, then an opportunity for you to come and collect from the school, or a door stop drop off can be arranged.

Please email your child's Key Person to arrange this.

Please email your Child's Key Person if you have any questions and keep them updated on how you are getting on, and the learning you have enjoyed.